株式会社ビィーシステム

# **ScanSurveyPIXEL インストールガイド 【USB 版】**

## **STEP1 インストーラーをダウンロードしてインストール**

- **1)** インストールディスクを挿入し、起動したら[setup.html]を指定します。
- **2)** A.対象アプリケーションの[セットアップ]をク リックし、[setup.exe]を [実行]または [保存]してください。[保存]を選択した場 合、インストーラーをダブルクリックします。
- **3)** 実行したら画面の指示に従いインストール を行ってください。

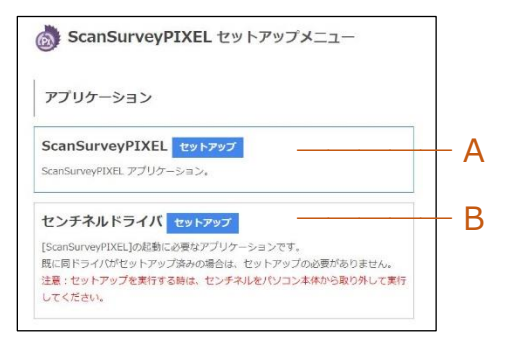

## **STEP2 [センチネルドライバ]をインストール**

- すでにセンチネルドライバがインストールされている場合→ [STEP3](#page-1-0)
- 1) B.センチネルドライバの「セットアップ]をクリックし、「Sentinel System Driver Installer 7.5.7.exe]を[実行]または[保存]してください。[保存]を選択した場合、 インストーラーをダブルクリックします。

注意!! センチネルドライバをインストールする前に[USB プロテクト]がはずれていることを確 認してください。差し込んだままインストールするとエラーが出る場合があります。

**2)** 実行したら画面の指示に従いインストールを行ってください。

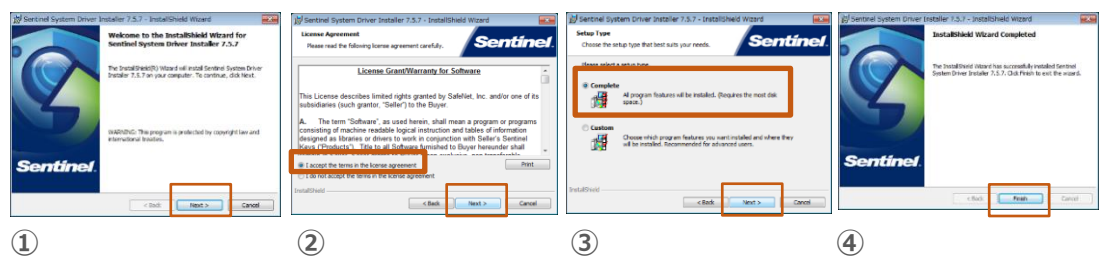

- **①** 最初のインストール画面で[Next]をクリック
- **②** [I accept・・・(同意する)]を選択して[Next]をクリック
- **③** [Complete]を選択し[Next]をクリックしてインストール開始
- **④** インストール完了後、[Finish]をクリックして終了

#### <span id="page-1-0"></span>**STEP3 USB プロテクトを差し込む**

**1)** USB ポートにお手持ちの[USB プロテクト]を差し込んでください。

### **STEP4 アプリケーションを起動**

**1)** [ScanSurveyPIXEL]アイコンをクリックすると起動します。

アンインストールは[コントロールパネル]の[プログラムのアンインストール]から行ってください。